Guide by Andy Davis

## **7** White Paper

Passion Integrity Expertise Teamwork

aloj

tin •

## **Add an optional Design Standard Property to Flanges in Plant 3D**

**AutoCAD Plant 3D Users**

To differentiate between different types of flanges that share the same pressure class and facing the Design Standard component property could be used to identify each type of flange.

To define the value of this property, a value should be added the Design Standard property in the piping catalog where the flanges are defined and then to the flanges in the piping spec(s) in which they are used. Steps 1&2 below.

To use this property, the Flanged and Autoflange joint settings must be modified within Project Setup. The Design Standard property should be added as an optional match to the Flanged simple joint settings and also to End 1 of the compound Autoflange joint settings. Steps 3-5 below.

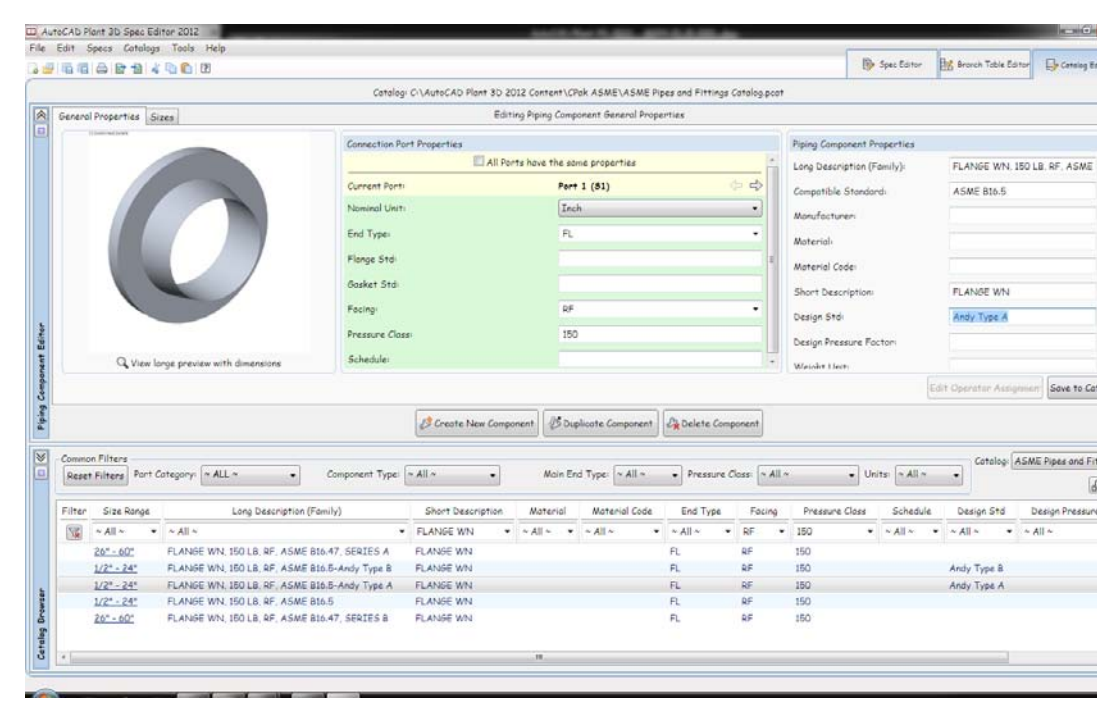

1. In the Catalog Editor, set a value for the Design Standard property.

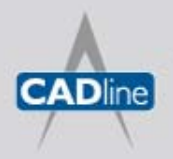

T: 01784 419922 | E: sales@cadline.co.uk | W: www.cadline.co.uk W: www.cadlinemanufacturing.co.uk CADline Ltd, Northumberland House, Drake Avenue, Staines, Middlesex, TW18 2AP

Passion Integrity Expertise Teamwork

2. In the Spec Editor, set a value for the Design Standard property.

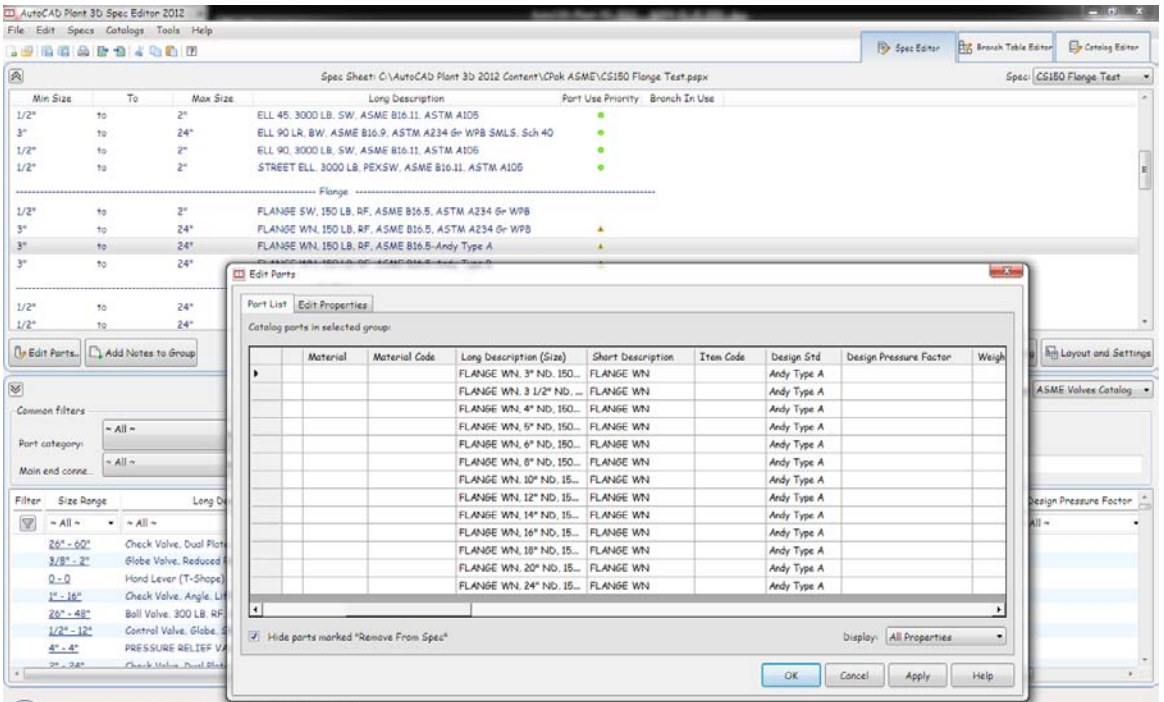

3. In Project Setup, modify Joint Settings for the Flanged simple joint and Autoflange compound joint.

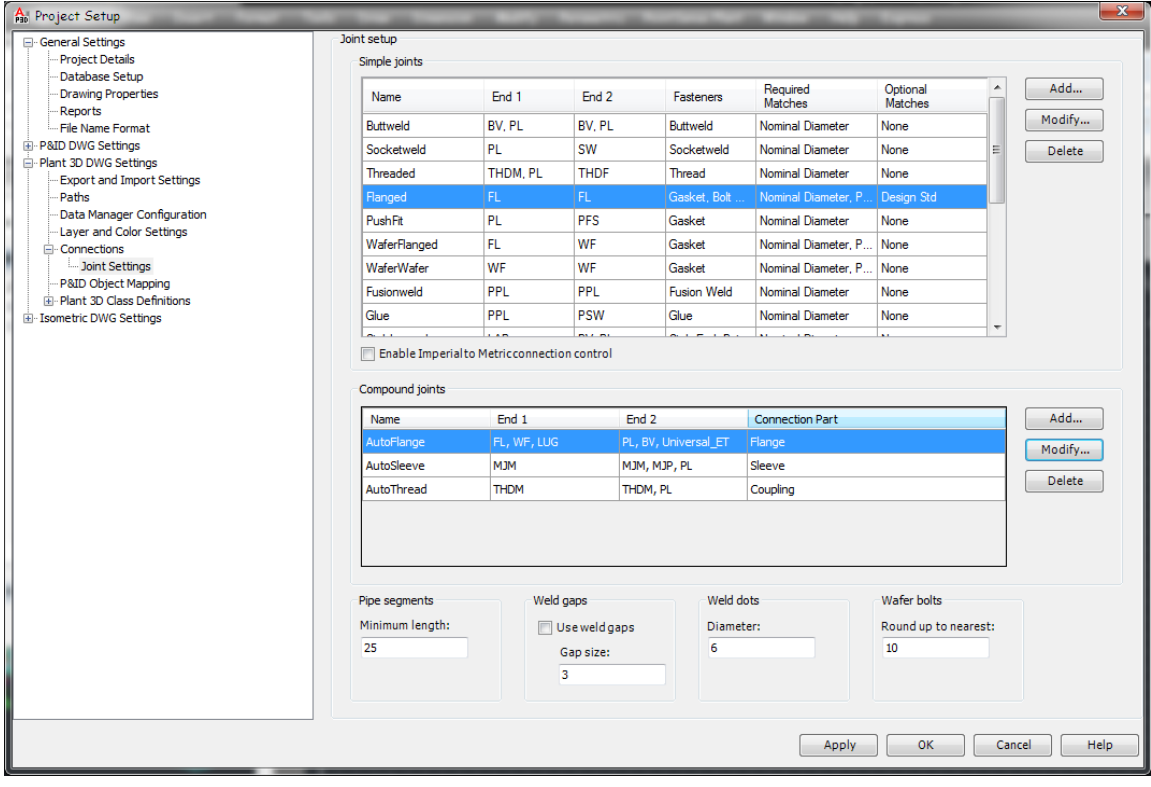

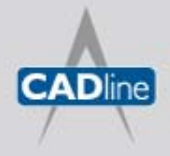

T: 01784 419922 | E: sales@cadline.co.uk | W: www.cadline.co.uk W: www.cadlinemanufacturing.co.uk CADline Ltd, Northumberland House, Drake Avenue, Staines, Middlesex, TW18 2AP

## 7 White Paper

Passion Integrity Expertise Teamwork

4. Modify Flanged Joint settings.

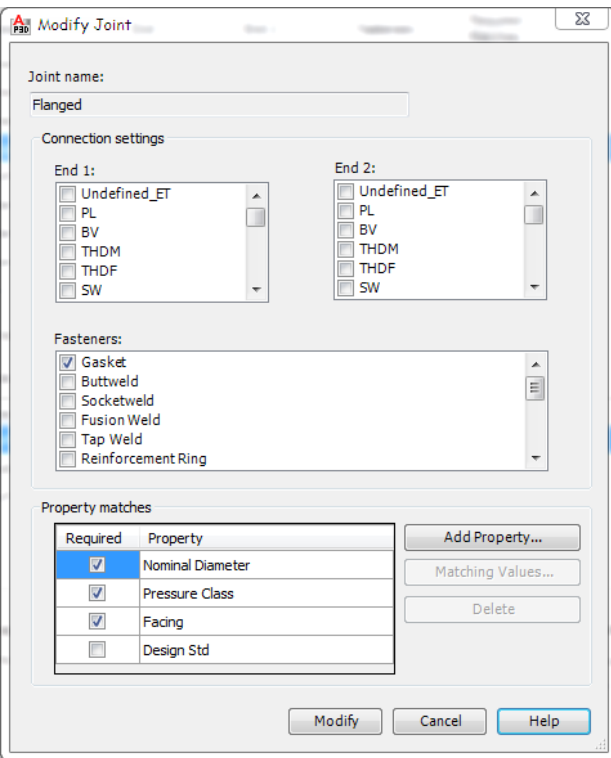

5. Modify Autoflange Joint settings.

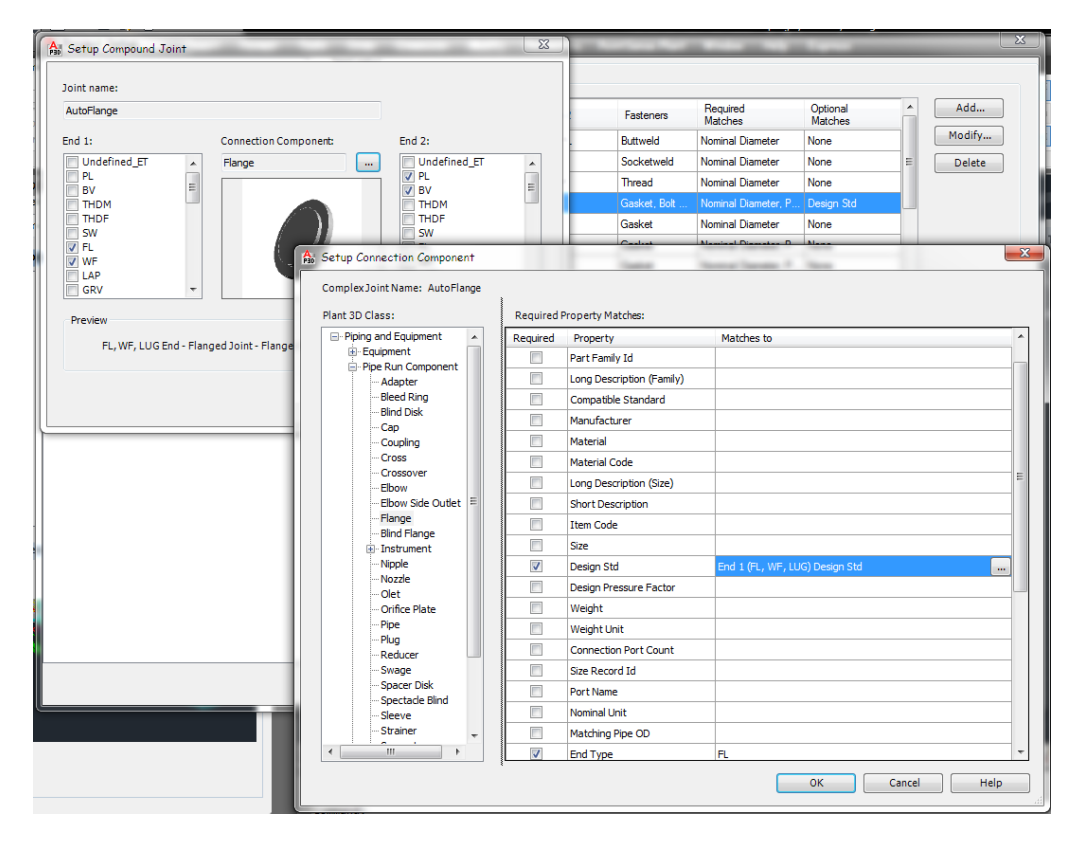

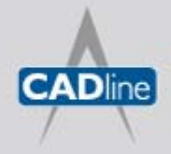

T: 01784 419922 | E: sales@cadline.co.uk | W: www.cadline.co.uk W: www.cadlinemanufacturing.co.uk CADline Ltd, Northumberland House, Drake Avenue, Staines, Middlesex, TW18 2AP